# **CONFIGURANDO E EMITINDO CT-e OS NO TRA-FRETAMENTO**

Este manual possui um passo a passo discriminando os campos e configurações que precisa preencher no sistema para emissão de CT-e OS. Naturalmente, antes de começar, sua empresa necessita possuir autorização para emissão do CT-e OS junto ao sefaz e precisa possuir um certificado digital A1 ou A3 para emissão. O computador onde emitirá o CT-e OS também precisa ter conexão com a internet. Recomendamos o uso de certificado A1, pois além de dispensar instalação ele apresenta menos problemas que os certificados A3.

#### *Informações específicas para o estado do Paraná*

No estado do Paraná os desenvolvedores de software que emite qualquer tipo de documento fiscal devem possuir um cadastro no Sefaz. Quando uma empresa começa a emitir conhecimento de frete eletrônico usando o nosso sistema ela deve solicitar pelo site do Sefaz o reconhecimento de usuário para o desenvolvedor. Esta solicitação pode ser feita pela própria empresa ou pelo seu contador. Para a solicitação é necessário o CNPJ do desenvolvedor e o código e nome do sistema. Nosso CNPJ é o 10.497.438/0001-80. O código do software é o 75117 e o nome é TRA-FRETAMENTO.

Após fazer a solicitação pedimos que entre em contato conosco avisando do pedido para que realizemos a liberação, uma vez que o Sefaz não emite qualquer aviso ou alerta para nós.

*Observações ao contador: auxilie o cliente a fazer a solicitação para usar o sistema ou realize você mesmo a solicitação. Esta solicitação é feita em uma área de acesso exclusivo da empresa e/ou de seu contador, por isso não é interessante que nós, como desenvolvedores, tenhamos acesso a esta área.*

### *Campos para Emissão de CT-e OS*

Observações: abaixo colocaremos a lista com todos os campos, mas somente os campos **destacados em vermelho** são obrigatórios.

No cadastro do cliente, do menu CONTROLES:

- **NOME: pessoa física ou nome fantasia, caso empresa;**
- **RAZÃO SOCIAL: se for pessoa física é o mesmo valor do NOME;**
- **ENDEREÇO COMPLETO: endereço, número, bairro, cidade e UF;**
- **CPF ou CNPJ;**
- **INDICADOR IE TOMADOR: selecione uma das opções disponíveis no campo, de acordo com o cliente;**
- INSCRIÇÃO ESTADUAL (se houver);
- COMPLEMENTO: do endereço;
- CEP;
- PAÍS;
- TELEFONE;
- E-MAIL.

No cadastro do veículo, do menu FROTA:

- **PLACA: o sistema removerá o "-" se houver;**
- **UF LICENCIAMENTO;**
- RENAVAM;
- DADOS DO PROPRIETÁRIO: uma observação aqui é que, caso preencha algum campo, deve preencher todos. Ou seja, caso o veículo seja de terceiros deve preencher o CPF ou CNPJ do proprietário, TAF, número de registro estadual, nome, inscrição estadual, UF e tipo de proprietário.

No registro do sistema, do menu FERRAMENTAS:

- NOME: preencha com o nome fantasia (opcional);
- **RAZÃO SOCIAL;**
- **ENDEREÇO COMPLETO: endereço, número, bairro, cidade e UF;**
- **CNPJ;**
- **I.E: inscrição estadual;**
- **TERMO DE AUTORIZAÇÃO DE FRETAMENTO TAF (só números, 12 dígitos): preencha este campo caso emita CT-e OS interestadual, ou seja, com partida e destino em estados diferentes. Caso o tanho do TAF seja inferior a 12 dígitos complete com zeros. O TAF é obtido na ANTT;**
- **NÚMERO DO REGISTRO ESTADUAL (só números, 25 dígitos): caso emita CTe OS dentro do estado preencha o número de registro, com até 25 dígitos (complete com zeros a frente se necessário). O número de registro estadual é obtido através de solicitação feita junto ao órgão regulador de transito do estado no qual a transportadora está registrada;**
- I.E SUBSTITUTO TRIBUTÁRIO;
- COMPLEMENTO: do endereço;
- CEP;
- TELEFONE.

No menu FISCAL, em TABELAS DE IMPOSTOS, você pode pré definir várias informações fiscais que são inclusas no CT-e OS para que o sistema inclua elas automaticamente, bastando selecionar esta tabela no CT-e. Nesta tela todos os campos obrigatórios já são destacados em vermelho, mas vamos detalhar um pouco melhor:

- **DESCRIÇÃO**: este campo não é usado no xml do CT-e, serve apenas para identificação, e por isso é obrigatório. É ele que aparecerá no cadastro do CT-e para selecionar;
- **CFOP**: é o código fiscal de operações e prestações, informe o número do CFOP;
- **NATUREZA DE OPERAÇÃO**: é a descrição da natureza da operação;
- **SÉRIE**: é a série do CT-e OS, preencher com 0 no caso de série única;
- **MUNICÍPIO ENVIO** e **UF ENVIO**: referem-se a cidade e UF de onde o CT-e OS é transmitido. O código do município é capturado automaticamente pelo sistema;
- **SITUAÇÃO TRIBUT. ICMS**: é a situação tributária do ICMS, com as opções 00 (normal), 40 (isento), 41 (não tributado), 51 (diferido), 90 (outros), 90 (outra UF), 90 (simples nacional);
- REDUÇÃO BC: é o percentual de redução na base de cálculo do ICMS. Só deve ser informado se a situação tributária do ICMS for 90 (outros) ou 90 (outra UF),

senão fica zerado. O sistema calcula o valor base do ICMS automaticamente no Ct-e OS;

- ALÍQUOTA ICMS: é o percentual de ICMS, só deve ser informado se a situação tributária do ICMS for 00 (normal), 90 (outros) ou 90 (outra UF). O sistema calcula o valor do ICMS automaticamente no CT-e OS;
- TRIBUTOS: é o percentual aproximado de tributos, ele independe da situação tributária do ICMS. O valor dos tributos é calculado automaticamente no CT-e OS;
- % FCP UF FIM/DESTINO: refere-se ao percentual de FCP (fundo de combate a pobreza) na UF de término da prestação, quando houver partilha de ICMS em operação interestadual;
- % ICMS UF FIM/DESTINO: refere-se a alíquota interna de ICMS da UF de término do transporte, quando houver partilha de ICMS em operação interestadual;
- % INTERESTADUAL UF: Alíquota interestadual das UF envolvidas, quando houver partilha de ICMS em operação interestadual;
- % PARTILHA ICMS: Percentual provisório de partilha entre os estados, quando houver partilha de ICMS em operação interestadual;
- ALÍQUOTA PIS, ALÍQUOTA COFINS, ALÍQUOTA IR, ALÍQUOTA INSS e ALÍQUOTA CSLL: são os percentuais de impostos federiais. Com base neles o sistema calcula os valores no CT-e OS automaticamente;
- **DESCRIÇÃO SERVIÇO**: descrição do serviço prestado;
- VÍNCULO UF FIM/DESTINO: assim como o primeiro campo (descrição), este não influencia no CT-e OS. Como existe a possibilidade de diferentes alíquotas em função da prestação de serviço interestadual, você pode criar várias tabelas, uma para cada UF. Se fizer isso, pode usar este campo para indicar a qual UF a tabela em questão pertence. Desta forma, ao gerar um CT-e de um fretamento o sistema seleciona esta tabela automaticamente. Se não precisar pode ignorar este campo, pois é opcional.

No menu FERRAMENTAS, em CONFIGURAÇÕES, existem alguns ajustes que você pode fazer, eles ficam na aba CT-e OS:

- **aba CERTIFICADO DIGITAL**: aqui você pode pré-selecionar o certificado digital para que o programa não fique solicitando toda a vez que for emitir um CT-e OS. Os 3 primeiros campos referem-se a bibliotecas que interagem com o certificado. Caso seu certificado seja A1 selecione OPENSSL + OPENSSL + XMLSEC (nesta ordem) e abra o arquivo PFX do certificado clicando em ABRIR ao lado do campo CERTIFICADO PADRÃO NESTE COMPUTADOR. Já se seu certificado for A3, pode usar a combinação WINCRYPT+WINHTTP+LIBXML2, e também pode selecionar o certificado pelo botão ABRIR. Caso selecione o certificado não se esqueça de informar a senha (pin) no campo ao lado;
- **aba GERAL**: nesta aba você configura ajustes sobre a emissão do CT-e OS. Pode indicar o número do último CT-e (o próximo seguirá a sequência), o ambiente, alterar o horário padrão do xml (se houver problema com o horário de verão no seu computador), colocar um logo no DACTE OS, definir a versão do XML e incluir automaticamente CPFs ou CNPJs na lista de autorizados a baixar o xml. **Lembrando novamente que é aqui que você define o AMBIENTE padrão de trabalho, que pode ser PRODUÇÃO (com validade fiscal) ou HOMOLOGAÇÃO (para testes)**. Ao emitir um CT-e ele assimila automaticamente o ambiente selecionado aqui.;
- **aba CONEXÃO**: por fim, a aba conexão permite ajustar tempos de resposta e

número de tentativas, para caso possua uma conexão ruim com a internet.

## *Emitindo o CT-e OS*

Uma vez feitas as configurações acima poderá emitir CT-e OS de duas formas: manualmente, no menu **FISCAL**, em **CT-e OS**, ou de forma semi automática, no menu **MOVIMENTOS**, em **CONTROLE DE FRETAMENTOS**. Para emitir a partir do fretamento, selecione um fretamento, clique em **AÇÃO** e em **GERAR CT-E OS**. Se por acaso você já tinha gerado o CT-e OS daquele fretamento antes verá uma mensagem de erro e depois verá o CT-e OS gerado na tela. Ao emitir o CT-e OS pelo módulo de fretamento você será direcionado ao mesmo módulo de Ct-e OS presente no menu fiscal.

No próprio módulo CT-e OS do menu fiscal você ainda terá alguns campos obrigatórios que não vimos nas lista anteriores, que são a data e hora de emissão, cliente (tomador), veículo e a tabela de imposto. Também é necessário preencher os municípios e siglas de UF de início e término. Se for gerado a partir do fretamento quase todas estas informações são capturadas de forma automática.

Existem ainda vários outros campos, alguns deles ficarão bloqueados porque são capturados automaticamente, e outros ficarão disponíveis para digitação. Naturalmente, deverá preenche-los de acordo com sua necessidade.

#### *Algumas considerações:*

- 1. É possível alterar os campos bloqueados. Para isso, desmarque o campo **CÁLCULOS AUTOMÁTICOS**, salve e altere de novo. Entretanto, note que ao fazer isso você também desativa os cálculos feitos pelo sistema, então precisará verificar todos os campos, se estão preechidos corretamente. Este procedimento só afeta o CT-e no qual o fez, não interfere nos demais;
- 2. Entre o campo **CÁLCULOS AUTOMÁTICOS** e a seção **IDENTIFICAÇÃO DO CT-E OS** existema alguns campos referente a chave, status e protocolos. A **CHAVE CONSULTA** é preenchida quando **GERA** o XML ou quando **GERA E TRANSMITE**. O **PROTOCOLO ENTREGA** é preenchido quando **TRANSMITE** o XML ou quando **GERA E TRANSMITE**. Os campos **CANCEL. PROTOCOLO** e **CANCEL. JUSTIFICA** são preechidos quando cancela o CT-e OS. Se o campo **PROTOCOLO ENTREGA** estiver em branco o sistema vai exibir o registro em **AMARELO** na lista, considerando que ele não foi enviado. Por outro lado, se o **PROTOCOLO ENTREGA** está preenchido, o sistema vai exibir o registro em **AZUL** ou em **VERMELHO**, dependendo dele ter ou não sido cancelado (vermelho para CANCELADO). Para considerar se foi cancelado o sistema verifica o preenchimento do campo **CANCEL. PROTOCOLO**.
- 3. O campo **COMPONENTES** permite a montagem de uma lista com até 12 componentes do serviço, com descrição e valor. Cada componente deve ir numa linha, indicado com **DESCRIÇÃO=VALOR**. Por exemplo, TRANSPORTE=150. Neste exemplo tenho um componente chamado TRANSPORTE com valor de R\$ 150,00. Os componentes não somam automaticamente ao total, e a descrição do

componente permite até 15 caracteres apenas.

- 4. Os campos **OBS CONTRIBUINTE** e **OBS FISCO** funcionam da mesma forma que o campo **COMPONENTES**, em cada linha você pode incluir uma observação, seguindo este formato: **IDENTIFICAÇÃO DO CAMPO=CONTEÚDO DO CAMPO**. A identificação permite até 20 caracteres, e o conteúdo permite 160 no primeiro campo (contribuinte) e 60 no segundo (fisco).
- 5. A lista de **CPF/CNPJ** autorizados a baixar o xml deve ser montada de forma que cada um fique numa linha.

Feitas estas considerações, vamos as funções importantes do módulo. Mesmo que tenha gerado um CT-e OS (incluído ele no módulo), ainda será necessário gerar seu xml e transmiti-lo ao sefaz. Isso será feito por funções disponíveis no botão AÇÃO. Vamos a elas:

- **CONSULTAR STATUS SERVIÇO**: esta função apenas permite consultar o status atual do serviço no seu estado, se está disponível ou parado;
- **VISUALIZAR LOG**: a operações realizadas no CT-e, como gerar o XML, transmitir, consultar, cancelar, carta de correção, ou mesmo a inutilização, geram um log que permite analisar eventuais problemas posteriores, sobre porque um CT-e pode não ter sido enviado, por exemplo. Este módulo dá acesso a este log.
- **GERAR XML ASSINADO**: este módulo apenas gera o xml, mas não o transmite. Com o XML gerado dá para testar a impressão do DACTE, por exemplo. É possível apenas transmitir este XML gerado posteriormente;
- **TRANSMITIR XML ASSINADO**: esta função permite enviar o XML que você gerou pela função GERAR XML ASSINADO. Caso não tenha usado esta função "gerar" não conseguirá usar esta função "transmitir";
- **GERAR, ASSINAR E TRANSMITIR**: esta função faz tudo o que as duas funções acima fazem de uma só vez, ou seja, ela gera, assina e já envia o XML ao sefaz. Vale dizer que uma vez transmitido o XML o Ct-e passa a ter validade legal e não pode mais alterá-lo. Mesmo que altere no sistema ele não será alterado no sefaz;
- **CONSULTAR CT-E**: esta função consulta a entrega do CT-e no sefaz. Se por acaso o protocolo de entrega não foi capturado esta função também consegue capturá-lo e também atualizar o xml do CT-e com os dados da entrega. Esta função só pode ser usada se você transmitiu ele antes;
- **CANCELAR CT-E**: esta função permite cancelar o CT-e, apenas se transmitiu ele antes;
- **CARTA DE CORREÇÃO**: esta função abre um módulo onde pode registrar cartas de correção vinculadas ao CT-e que está selecionado na tela. A carta de correção permite alterar alguns campos do CT-e após ele ter sido transmitido. Entretanto, não são todos os campos que podem ser alterados. Na dúvida, consulte seu contador. Mais a frente explicarei um um tópico apenas a carta de correção e seus campos;
- **INUTILIZAR NUMERAÇÃO**: caso você pule a numeração do CT-e por algum motivo e perca a sequência é possível inutilizar os números pulados usando esta função. Também abrirei um tópico a frente apenas para explicá-la;
- **CONSULTAR CADASTRO**: permite consultar o cadastro de uma empresa baseado no CNPJ informado. É apenas uma consulta, não atualiza dados no sistema;
- **CARREGAR XML DE UM ARQUIVO**: permite abrir o XML do Ct-e a partir de um

arquivo no computador. **NÃO USE ESTA FUNÇÃO SEM ORIENTAÇÃO**, pois o próprio sistema costuma capturar o xml sozinho. Entretanto, caso ocorra algum impreviso na transmissão esta captura pode não ocorrer, daí o motivo da existência desta função;

- **SALVAR XML EM ARQUIVO**: permite salvar uma cópia do XML que está no sistema em arquivo, caso tenha sido gerado e/ou transmitido;
- **CARREGAR XML CANCELAMENTO DE UM ARQUIVO**: faz o mesmo que a função que carrega o xml do CT-e, mas esta é específica para o cancelamento, que tem o seu próprio xml;
- **SALVAR XML CANCELAMENTO EM ARQUIVO**: permite salvar uma cópia do xml do cancelamento do CT-e em arquivo, caso ele tenha sido cancelado.

Além destas funções, no botão RELATÓRIO você pode imprimir o DACTE OS, que é o documento do CT-e OS, e pode imprimir também o EVENTO DE CANCELAMENTO, caso o CT-e tenah sido cancelado.

## *Carta de Correção*

Acessível no botão AÇÃO do módulo CT-e OS, a carta de correção permite corrigir o Ct-e selecionado na tela, como descrevemos antes. Ao entrar nela você verá um outro módulo de cadastro, ou seja, você precisa adicionar a carta que deseja criar.

Após adicionar poderá preencher a sequência, data e hora, mas é recomendável que não mexa nestes campos, deixando o sistema se encarregar deles. A sequência é reiniciada por CT-e, e cada CT-e admite até 20 cartas. Na aba CAMPOS CORRIGIDOS você pode adicionar as informações que realmente serão corrigidas. Nestas informações você deve descrever o grupo, o campo e o valor. Se o item pertence a uma lista de valores, como é o caso do seguro, das observações do contribuinte ou dos componentes do serviço, é preciso indicar também o número do item na lista no campo ITEM ALTERADO. Como não é muito fácil saber como preencher estes campos nós elaboramos uma lista no apêndice A, no final deste manual, que possui a lista com os grupos, campos e suas descrições, assim saberá como identificar o que arrumar. Por exemplo, se você alterar o bairro do cliente, seria assim:

GRUPO: **enderToma** CAMPO: **xBairro** VALOR: **CAMPO LIMPO** ITEM ALTERADO: **0**

Após gravar a carta você deve clicar em **AÇÃO** e em **TRANSMITIR CARTA DE CORREÇÃO** para enviá-la ao sefaz. Fazendo isso o sistema captura o protocolo da carta, que havia ficado em branco no cadastro. Após o envio dela pode imprimi-la, se desejar. Para isso clique em **RELATÓRIO**, **IMPRIMIR CARTA DE CORREÇÃO**.

### *Inutilização*

Acessível no botão AÇÃO do módulo CT-e OS, este módulo permite inutilizar números que você pulou ao emitir os CT-e OS. Por exemplo, alguns meses atrás você emitiu o CT-

e 467 e depois o 471. Neste caso poderia inutilizar a faixa de 468 a 470.

O funcionamento do módulo é bem parecido com a carta de correção, exceto pelo fato dele não ter vínculo com um CT-e em especial, já que a inutilização é justamente para tapar buracos deixados por Ct-e não emitidos naquela numeração.

Inclua a inutilização definindo o **ANO**, **SÉRIE** (tem que ser a mesma dos seus CT-e), **Nº INICIAL**, **Nº FINAL** (se for um número só o inicial e final serão o mesmo) e a **JUSTIFICATIVA**, que deve ter entre 15 e 255 caracteres.

Para transmitir a inutilização clique em **AÇÃO** e em **TRANSMITIR INUTILIZAÇÃO**. Para imprimir clique em **RELATÓRIO** e em **IMPRIMIR INUTILIZAÇÃO**. Ao transmitir o xml preencherá os campos data e protocolo, caso a transmissão dê certo.

#### *Onde ficam os XMLs gerados*

A parte mais importante do CT-e OS e de seus eventos são os XML gerados, pois o XML é o próprio documento fiscal, com assinatura digital e protocolo gerado pelo sefaz. Estes XMLs ficam gravados na pasta C:\SORIO\TRAFRETAMENTO\CTE. Dentro desta pasta eles serão subdivididos por mês, exemplo:

C:\SORIO\TRAFRETAMENTO\CTE\2017-07 (julho de 2017) C:\SORIO\TRAFRETAMENTO\CTE\2017-08 (agosto de 2017) C:\SORIO\TRAFRETAMENTO\CTE\2017-09 (setembro de 2017)

E dentro destas pastas com mês e ano ainda serão criadas mais estruturas de pastas, a saber:

TRANSMITIDOS: nesta pasta ficarão os xmls dos CT-e OS enviados ao sefaz; INUTILIZADOS: nesta pasta ficarão as inutilizações;

EVENTO: nesta pasta ficam armazenados os xmls relacionados a eventos, que são o cancelamento do CT-e e a carta de correção. Ou seja, no mês de julho você poderá ter uma estrutura como esta:

C:\SORIO\TRAFRETAMENTO\CTE\2017-07\TRANSMITIDOS C:\SORIO\TRAFRETAMENTO\CTE\2017-07\INUTILIZADOS C:\SORIO\TRAFRETAMENTO\CTE\2017-07\EVENTO

Vale dizer que a pasta só é criada se houverem xmls para gravar. Se não inutilizou nenhuma nota no mês a pasta INUTILIZADOS não existirá.

Desta forma, quando precisar enviar os xmls do mês para seu contador, compacte em zip e envie estas 3 pastas. Dentro da pasta C:\SORIO\TRAFRETAMENTO\CTE\2017-07 também devem existir xmls referentes e pedidos e consultas, mas não serão relevantes ao seu contador.

## **ANEXO A – CAMPOS PERMITIDOS NA CARTA DE CORREÇÃO ELETRÔNICA**

Abaixo elaboramos uma lista com GRUPO, CAMPO e DESCRIÇÃO do campo para facilitar o preenchimento das cartas de correção. Vale lembrar que ainda é necessário consultar um contador para ter certeza se pode alterar ou não ainformação correspondente. Esta lista foi elaborada em 14/07/2017 excluindo os campos indicados no "manual do CT-e v3.00" que não podem ser alterados via carta de correção.

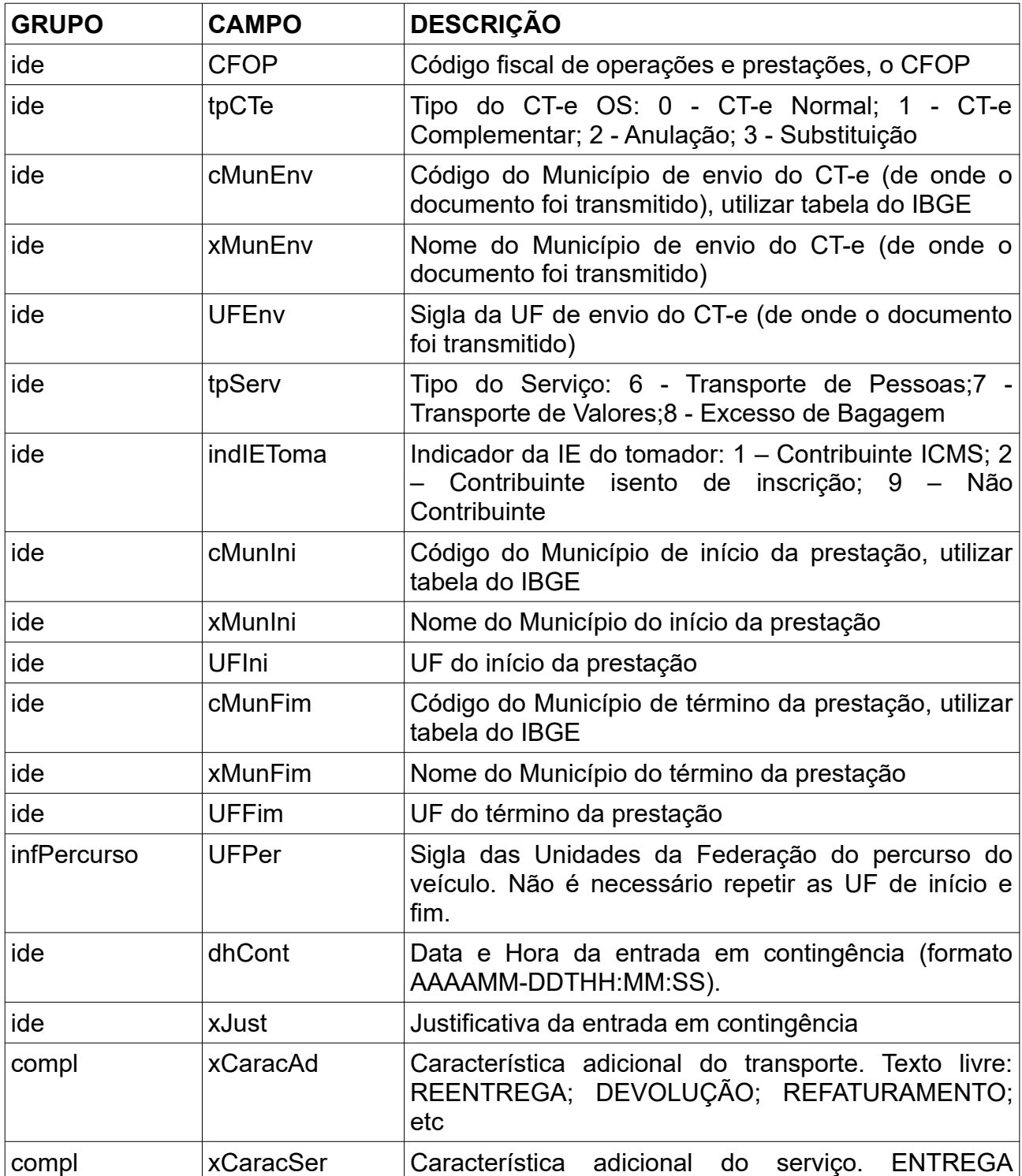

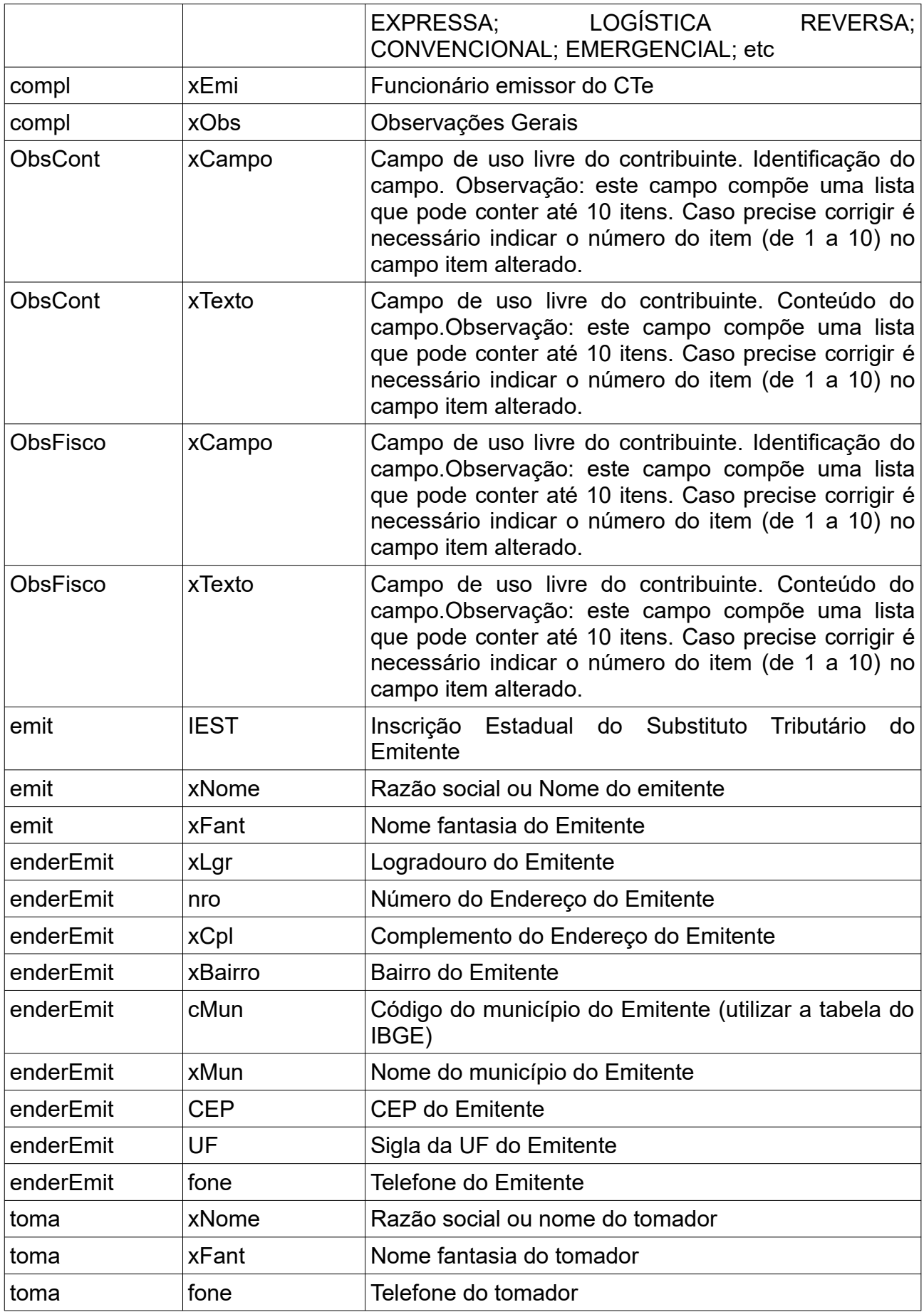

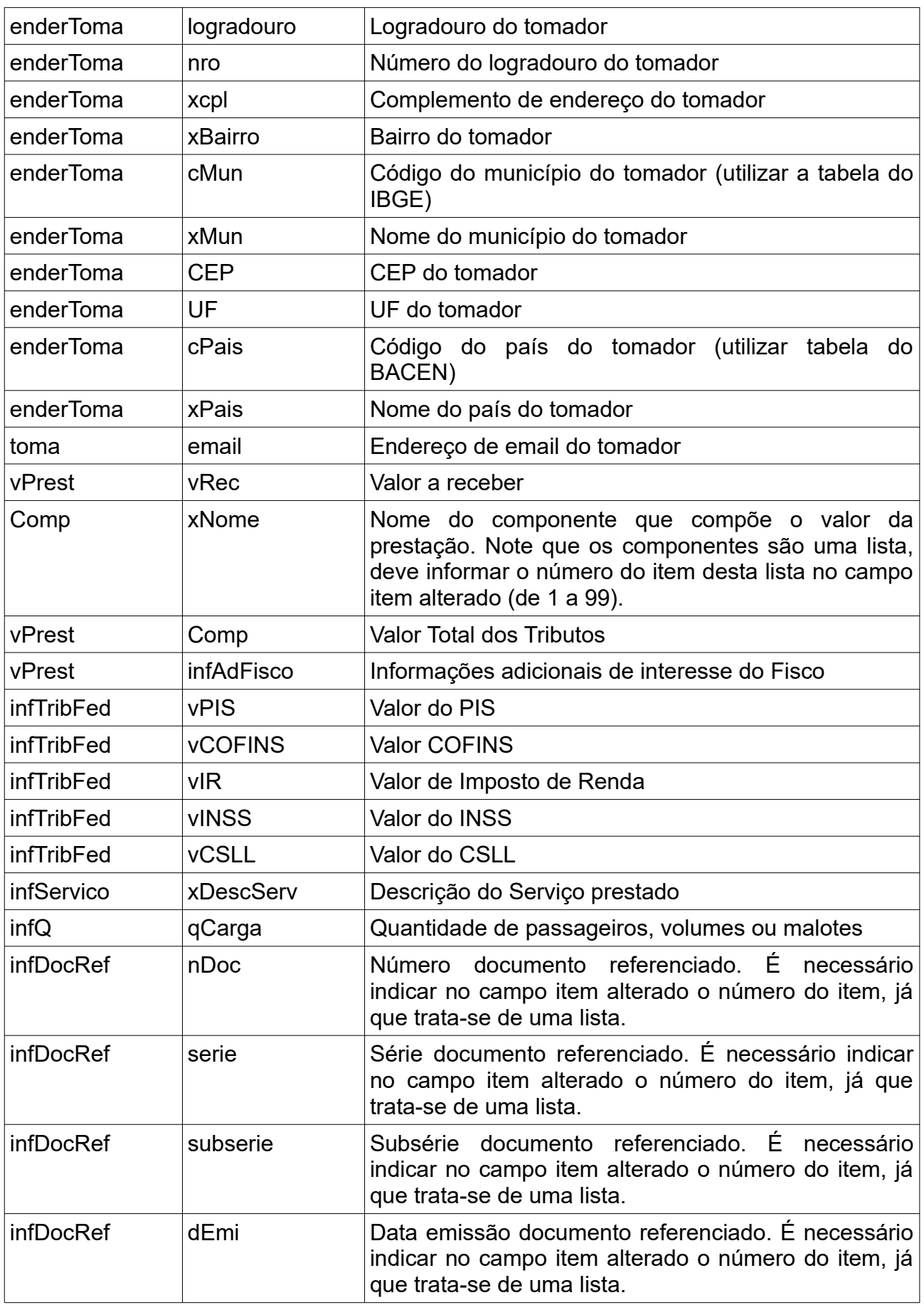

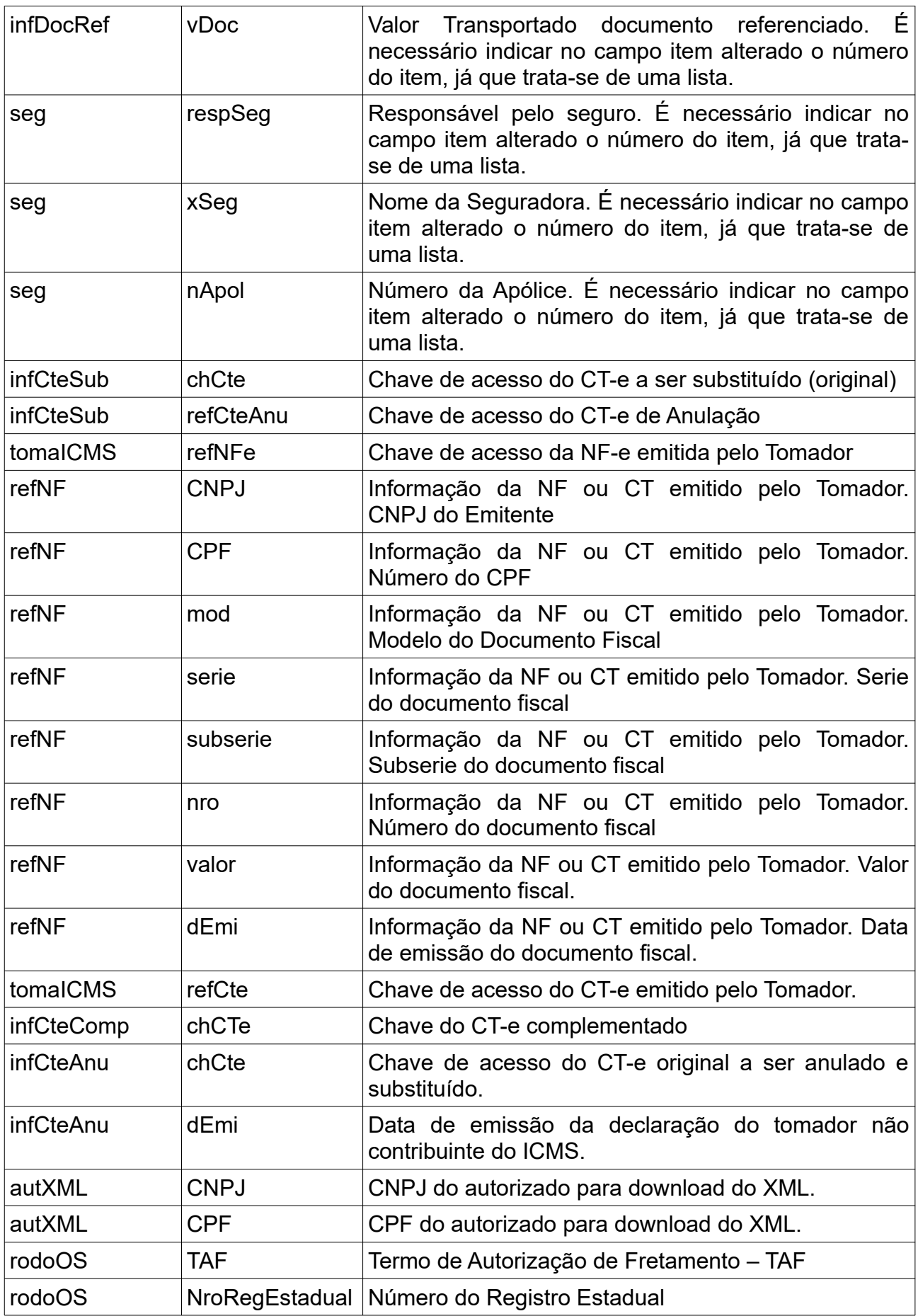

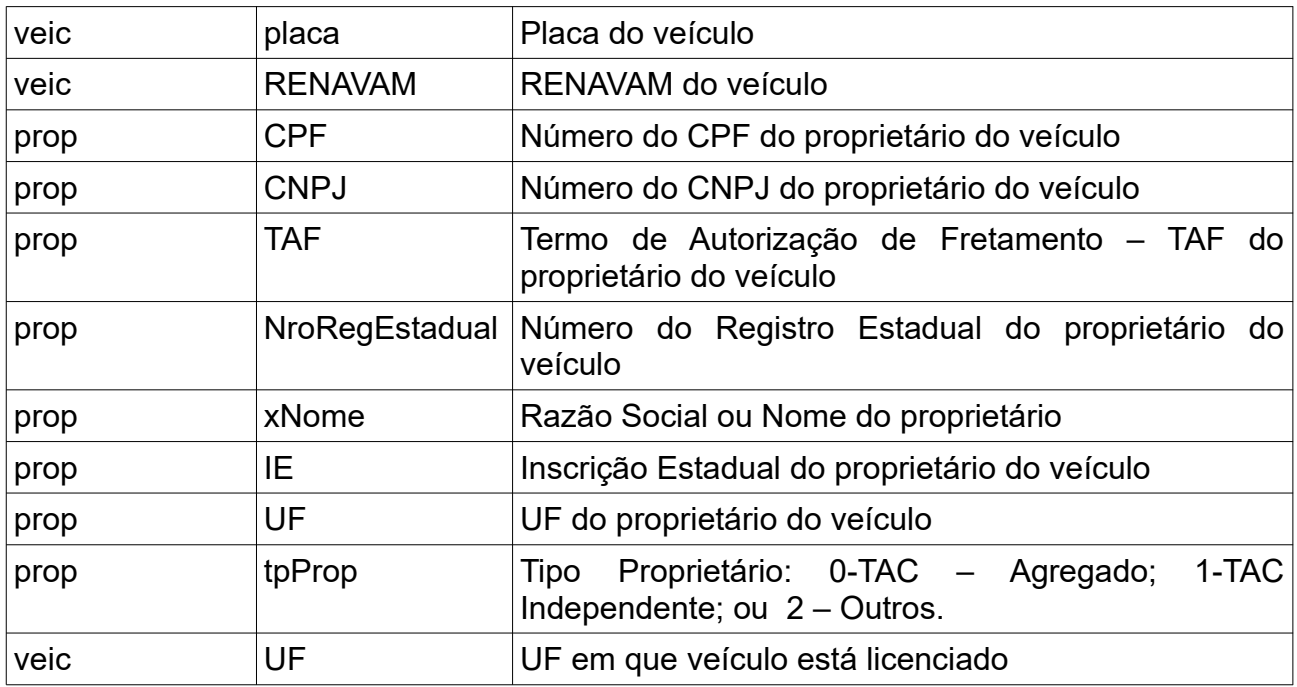

Observe que cada campo pode pode ter formatos e tamanhos delimitados. O "manual do CT-e OS v3.00" disponível em<http://www.cte.fazenda.gov.br/portal/>possui mais detalhes destes campos. Este guia é apenas um facilitador, uma vez que a carta de correção do CT-e OS exige a discriminação dos campos. Consulte um contador para maiores detalhes.

# **Apêndice D Status do CT-e OS**

Durante o processo de assinatura digital e transmissão o sistema atualiza o campo status do CT-e com um texto que permite a identificação do estado atual dela. Os valores são estes:

- **XML GERADO**: indica que o xml do CT-e foi gerado, mas ele não foi transmitida ao Sefaz;
- **ERRO DE TRANSMISSÃO**: indica que ocorreu algum erro durante a transmissão. É preciso verificar pela mensagem ou pelos logs qual erro ocorreu e resolvê-lo, para só então transmitir novamente;
- **TRANSMITIDO**: indica que o CT-e foi transmitido com sucesso ao Sefaz, não sendo necessário fazer mais nada. O sistema assume este status após a transmissão, quando consegue capturar o protocolo. Geralmente, quando não consegue capturar o protocolo houve algum erro durante o processo de envio, mas caso não tenha ocorrido nenhuma mensagem indicando este erro o status pode ficar como XML GERADO;
- **CANCELADO**: indica que o CT-e foi canceladao junto ao Sefaz, não sendo necessário fazer mais nada.

Alguns status podem ser incluídos ou removidos com o passar do tempo.